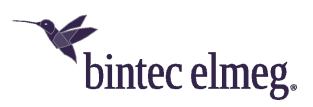

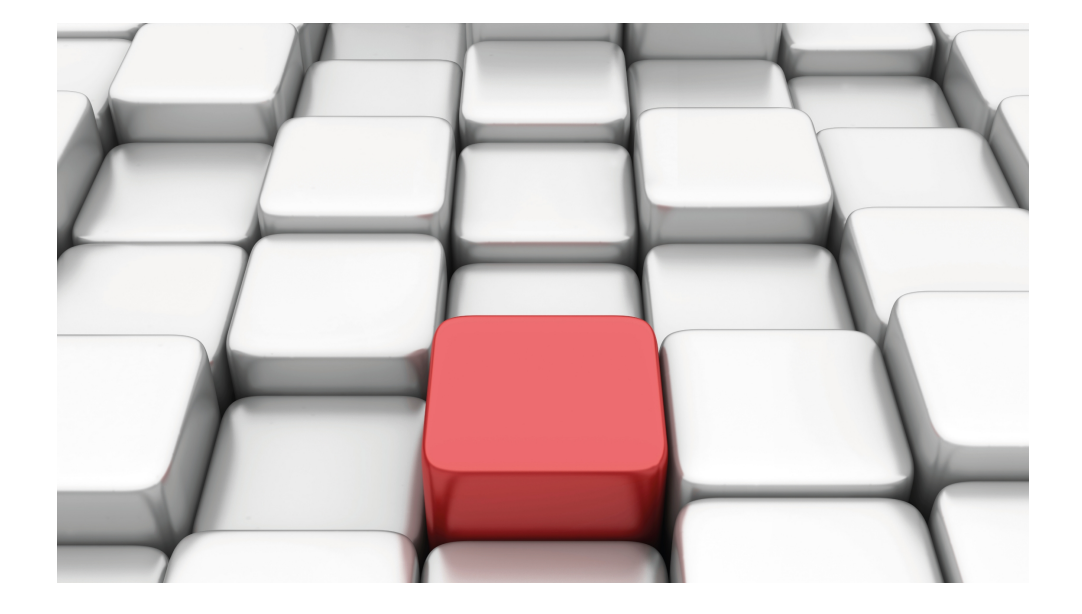

# Manual Workshops (Excerpt)

Services Workshops

Copyright© Version 01/2020 bintec elmeg GmbH

### **Legal Notice**

**Warranty** 

This publication is subject to modifications.

bintec elmeg GmbHbintec elmeg GmbHbintec elmeg GmbHbintec elmeg GmbHbintec elmeg GmbH is not liable for the information in this manual. bintec elmeg GmbHbintec elmeg GmbHbintec elmeg GmbHbintec elmeg GmbHbintec elmeg GmbH accepts no liability for any direct, indirect, incidental, consequential or other damages associated with the distribution, provision or use of this manual.

Copyright © bintec elmeg GmbHbintec elmeg GmbHbintec elmeg GmbHbintec elmeg GmbHbintec elmeg GmbH

bintec elmeg GmbHbintec elmeg GmbHbintec elmeg GmbHbintec elmeg GmbHbintec elmeg GmbH reserves all rights to the data included – especially for duplication and disclosure.

# **Table of Contents**

![](_page_2_Picture_144.jpeg)

![](_page_3_Picture_150.jpeg)

![](_page_4_Picture_49.jpeg)

# <span id="page-6-1"></span><span id="page-6-0"></span>**Chapter 1 Services - DHCP**

# **1.1 Introduction**

The configuration of Dynamic Host Configuration Protocol (DHCP) is described in the following chapters.

You can use your device as a DHCP server, DHCP client or DHCP relay agent.

Configuration in this scenario is carried out using the **GUI** (Graphical User Interface).

![](_page_6_Figure_7.jpeg)

Fig. 1: Example scenario as a DHCP server

![](_page_7_Figure_2.jpeg)

Fig. 2: Example scenario as a DHCP client

![](_page_8_Figure_2.jpeg)

Fig. 3: Example scenario as a DHCP relay server

### **Requirements**

The following are required for the configuration:

- Boot image from version 7.10.1
- <span id="page-8-0"></span>• An optional DHCP server

# <span id="page-8-1"></span>**1.2 Configuration**

### **1.2.1 Configuring as a DHCP server**

If you wish to assign an IP address to the client computers in the network dynamically through your gateway, you must configure it as a DHCP server. To activate your device as a DHCP server, you must first define IP address pools from which the IP addresses are distributed to the requesting clients.

For this, go to the following menu:

![](_page_9_Picture_157.jpeg)

(1) Go to **Local Services** -> **DHCP Server** -> **DHCP Pool** -> **New**.

Fig. 4: **Local Services** -> **DHCP Server** -> **DHCP Pool** -> **New**

### **Relevant fields in menu DHCP Pool**

![](_page_9_Picture_158.jpeg)

Additional configuration parameters can be found under **Advanced Settings**:

#### **Relevant fields in the menu Advanced Settings**

![](_page_9_Picture_159.jpeg)

Proceed as follows to configure your gateway as a DHCP server:

- (1) Select your LAN interface for **Interface**, e.g.  $en1-0$ .
- (2) Enter the first and last IP addresses from your LAN under **IP Range**, e.g. 192.168.0.2 and 192.168.0.10.
- $(3)$  In **Pool Use**, select  $Local$ .
- (4) Under Gateway select *Use gateway as router*.
- (5) Leave the **Lease Time** set to .
- (6) Confirm with **OK**.

The **GUI** offers a facility for checking whether or not IP addresses are assigned to clients from the DHCP pool and if so which addresses are involved. To check who has received an IP address, select the following menu options:

(1) Go to **Local Services** -> **DHCP Server** -> **IP/MAC Binding**.

![](_page_10_Picture_149.jpeg)

#### Fig. 5: **Local Services** -> **DHCP Server** ->**IP/MAC Binding**

Here you obtain all the important information concerning the issue of IP addresses from the DHCP pool.

The gateway assigns an IP address to the client as the DHCP server and not only sends the IP address of the gateway to the client, but also the IP address of the DNS server.

Use the following menu item to determine which IP address the gateway sends to the client as the DNS server address:

(1) Go to **Local Services** -> **DNS** -> **Global Settings** -> **Advanced Settings**.

![](_page_11_Picture_125.jpeg)

#### Fig. 6: **Local Services** -> **DNS** -> **Global Settings** -> **Advanced Settings**

#### **Relevant fields in the Advanced Settings menu**

![](_page_11_Picture_126.jpeg)

<span id="page-11-0"></span>You can normally keep the *Own IP Address* setting for As DHCP Server.

## **1.2.2 Configuration as DHCP Client**

The gateway has the possibility of obtaining its own IP address dynamically from a DHCP server at an Ethernet interface.

Go to the following menu to configure your Ethernet interface to DHCP client mode:

![](_page_12_Picture_142.jpeg)

(1) Go to **LAN** -> **IP Configuration** -> **Interfaces** -> **<en1-4>** -> .

Fig. 7: **LAN** -> **IP Configuration** -> **Interfaces** ->**<en1-4>** ->

#### **Relevant fields in the Interfaces menu**

![](_page_12_Picture_143.jpeg)

Additional configuration parameters can be found under **Advanced Settings**.

#### **Relevant fields in the menu Advanced Settings**

![](_page_12_Picture_144.jpeg)

Proceed as follows to configure the gateway as a DHCP client:

- (1) Set **Address Mode** to *DHCP*.
- (2) Confirm with **OK**.

<span id="page-12-0"></span>Now you should receive all the important configuration parameters like IP address, gateway and DNS from your DHCP server.

### **1.2.3 Configuring a DHCP relay server**

If the gateway for the local network does not distribute any IP addresses to the clients by DHCP, it can still forward the DHCP requests on behalf of the local network to a remote DHCP server.

The DHCP server then assigns the gateway an IP address from its pool, which in turn sends this to the client in the local network. The settings for a DHCP relay server can be modified in the following submenu:

(1) Go to **Local Services** -> **DHCP Server** -> **DHCP Relay Settings**.

![](_page_13_Picture_98.jpeg)

#### Fig. 8: **Local Services** -> **DHCP Server** -> **DHCP Relay Settings**

#### **Relevant fields in the DHCP Relay Settings menu**

![](_page_13_Picture_99.jpeg)

Proceed as follows to configure the gateway as a DHCP relay agent:

- (1) Enter the server IP address, e.g. , for the **Primary DHCP Server**.
- (2) Confirm with **OK**.

# <span id="page-14-0"></span>**1.3 Overview of configuration steps**

### **DHCP Server**

![](_page_14_Picture_322.jpeg)

### **DHCP Client**

![](_page_14_Picture_323.jpeg)

### **DHCP Relay Server**

![](_page_14_Picture_324.jpeg)

# <span id="page-15-1"></span><span id="page-15-0"></span>**Chapter 2 Services - DynDNS**

# **2.1 Introduction**

The following chapters describe the configuration of DynDNS.

You create an entry for the DynDNS provider  $no-IP$  and configure your DynDNS name *bintec.no-ip.com.* You then create NAT enables in order to administrate the gateway over the Internet using http.

Configuration in this scenario is carried out using the **GUI** (Graphical User Interface).

![](_page_15_Figure_7.jpeg)

Fig. 9: Example scenario DynDNS

### **Requirements**

The following are required for the configuration:

- Basic configuration of the gateway
- Boot image from version 7.10.1
- Configuration requires a working Internet access
- Successful registration with the DynDNS provider [www.no-ip.com](http://www.no-ip.com)

# <span id="page-16-0"></span>**2.2 Configuration**

Only the following menu is used for configuring DynDNS:

<span id="page-16-1"></span>(1) Go to **Local Services** -> **DynDNS Client**.

### **2.2.1 New Provider**

If you would like to use a DynDNS provider not yet included in the list under the menu option **Local Services** -> **DynDNS Client** -> **DynDNS Provider**, you must add this via the following menu:

(1) Go to **Local Services** -> **DynDNS Client** -> **DynDNS Provider** -> **New**.

![](_page_16_Picture_147.jpeg)

![](_page_16_Figure_9.jpeg)

#### **Relevant fields in the DynDNS Provider menu**

![](_page_16_Picture_148.jpeg)

Proceed as follows:

 $(1)$  Enter a **Provider Name**, e.g.  $no-IP$ .

- (2) Enter *dynupdate.no-ip.com* for Server.
- (3) Enter /nic/update under Update Path.
- (4) Leave the **Port** set to .
- (5) Select *DynDNS* for **Protocol**.
- <span id="page-17-0"></span>(6) Confirm with **OK**.

### **2.2.2 Configuring DynDNS**

Create an entry in the gateway for your registered DynDNS name. For this, go to the following menu:

(1) Go to **Local Services** -> **DynDNS Client** -> **DynDNS Update** -> **New**.

![](_page_17_Picture_179.jpeg)

![](_page_17_Figure_11.jpeg)

#### **Relevant fields in the DynDNS Update menu**

![](_page_17_Picture_180.jpeg)

Proceed as follows:

(1) Enter Host Name, e.g. *bintec.no-ip.com.* 

- (2) Select **Interface**, e.g. Internet.
- (3) Enter User Name, e.g. *name@email.de.*
- (4) Under **Password** enter secret for example.
- (5) The **Provider** is  $no-IP$ .
- (6) Activate **Enable Update**.
- <span id="page-18-0"></span>(7) Confirm with **OK**.

### **2.2.3 NAT entries for administration with the GUI**

You should be able to administrate your gateway using HTTP over the Internet. Go to the following menu to configure the corresponding NAT enable:

(1) Go to **Networking** -> **NAT** -> **NAT Configuration** -> **New**.

![](_page_18_Picture_186.jpeg)

Fig. 12: **Networking** -> **NAT** -> **NAT Configuration** -> **New**

#### **Relevant fields in the Portforwarding menu**

![](_page_18_Picture_187.jpeg)

Proceed as follows to configure the NAT enable:

(1) Set the **Interface** to **WAN INTERNET** for example.

- (2) Configure the **Service** to *http*.
- (3) Under **Source IP Address/Netmask** select *Any*.
- <span id="page-19-0"></span>(4) Leave other settings unchanged and confirm your entries with **OK**.

## **2.3 Result**

<span id="page-19-1"></span>You have entered the DynDNS provider  $no-IP$  and your registered a DynDNS name in the gateway. The bintec gateway can now also be administrated over the Internet.

# **2.4 Checking the connection**

Go to the following menu to check that the current IP address is successfully registered with the DynDNS provider:

(1) Go to **Local Services** -> **DynDNS Client**.

The **Status** field of this menu must be set to  $up-to-date$ .

If you wish to administrate the bintec gateway over the Internet, enter the following in the Browser on a remote computer:

e.g. bintec.no-ip.com

<span id="page-19-2"></span>You should then receive the login of the **GUI** for the bintec gateway.

# **2.5 Overview of configuration steps**

#### **Creating new providers**

![](_page_19_Picture_257.jpeg)

#### **Configuring DynDNS**

![](_page_20_Picture_232.jpeg)

### **NAT entries**

![](_page_20_Picture_233.jpeg)

# <span id="page-21-1"></span><span id="page-21-0"></span>**Chapter 3 Services - Time-controlled Tasks**

# **3.1 Introduction**

The following chapters describe the configuration of time-controlled tasks.

- You want to reboot your gateway automatically overnight.
- The WLAN interface is to be suspended at the weekend.
- In addition, the configuration is to be backed up automatically once a month on a TFTP server.

Configuration in this scenario is carried out using the **GUI** (Graphical User Interface).

![](_page_21_Figure_9.jpeg)

Fig. 13: Sample scenario time-controlled tasks

## **Requirements**

The following are required for the configuration:

- Basic configuration of the gateway.
- Boot image from version 7.8.2

# <span id="page-22-0"></span>**3.2 Configuration**

Only the following menu is used for configuring time-controlled tasks:

<span id="page-22-1"></span>(1) Go to **Local Services** -> **Scheduling** -> **Time Schedule**.

### **3.2.1 Daily reboot**

Go to the following menu to configure the gateway so that the router executes a certain action at a certain time:

(1) Go to **Local Services** -> **Scheduling** -> **Time Schedule**-> **New**.

![](_page_22_Picture_136.jpeg)

![](_page_22_Figure_9.jpeg)

#### **Relevant fields in the Time Schedule menu**

![](_page_22_Picture_137.jpeg)

Proceed as follows:

(1) Under **Description** enter *Reboot*.

- (2) Under Select Action select Reboot Device.
- (3) Select the **Condition Type** *Periods*.
- (4) In the **Condition Settings** field select  $Daily$ .
- **(5)** Enter the time under **Start Time: Hour**  $00$  Minute  $00$ .
- (6) Confirm with **OK**.

#### **Note**

The gateway checks the configured events only every 300 seconds. To reduce the time to every second, for example, go to the menu **Local Services** -> **Scheduling** -> **Options** and enter a **Schedule Interval**, e.g. 5. Note that checking every second may overload the gateway.

![](_page_23_Picture_161.jpeg)

<span id="page-23-0"></span>Fig. 15: **Local Services** -> **Scheduling**-> **Options**

### **3.2.2 Suspending the WLAN interface**

Generate another entry to disable the WLAN interface on Saturday and Sunday.

Go to the following menu for this:

(1) Go to **Local Services** -> **Scheduling** -> **Time Schedule**-> **New**.

![](_page_24_Picture_197.jpeg)

### Fig. 16: **Local Services** -> **Scheduling**-> **Time Schedule**-> **New**

#### **Relevant fields in the Time Schedule menu**

![](_page_24_Picture_198.jpeg)

Proceed as follows:

- (1) Under **Description** enter *Wireless LAN*.
- (2) Under Select Action select *Deactivate WLAN*.
- (3) Under Select Interface choose Funkwerk-ec (vss1-0) for example.
- (4) Select the **Condition Type** *Periods*.
- (5) In the **Condition Settings** field, select *Saturday Sunday*.
- (6) Enter the time under **Start Time: Hour**  $00$  Minute  $00$ .
- (7) Enter the time under Stop Time as follows: Hour 23 Minute 59.
- (8) Confirm with **OK**.

# <span id="page-25-0"></span>**3.2.3 Monthly configuration backup**

You want to backup your configuration on the first day of every month on a TFTP server.

Go to the following menu for this:

(1) Go to **Local Services** -> **Scheduling** -> **Time Schedule**-> **New**.

![](_page_25_Picture_126.jpeg)

### Fig. 17: **Local Services** -> **Scheduling**-> **Time Schedule**-> **New**

### **Relevant fields in the Time Schedule menu**

![](_page_25_Picture_127.jpeg)

Proceed as follows:

(1) Under **Description** enter *Configuration*.

- (2) Under Select Action select *Trigger Configuration Backup*.
- (3) Enter the IP address in the TFTP Server field, e.g. 192.168.0.2.
- (4) Enter a name under **TFTP File Name**, e.g.  *8 !9*.
- (5) Select the **Condition Type** *Day of Month.*
- (6) In the **Condition Settings** field select 1.
- $(7)$  Enter the time under **Start Time: Hour**  $00$  Minute  $00$ .
- (8) Enter the time under Stop Time: Hour 00 Minute 05.
- (9) Confirm with **OK**.

#### **Note**

A monthly configuration backup requires an appropriately configured TFTP server.

### **Checking the TFTP server**

The TFTP server is used to transfer files between gateway and computer, e.g. for configuration management. Make sure that the TFTP server is operating properly by opening **DIME Tools** (included in the **BRICKware**, which you can install from the bintec **Companion CD**). Start the TFTP server by pressing the key combination **CTRL + T** in **DIME Tools**.

![](_page_26_Picture_181.jpeg)

Fig. 18: DIME Tools - TFTP Server

To assign the TFTP server a directory, e.g. for saving files, you can enter your chosen path under **Configuration** -> **TFTP Server**.

# <span id="page-27-0"></span>**3.3 Overview of configuration steps**

### **Daily reboot**

![](_page_27_Picture_347.jpeg)

### **Suspending the WLAN interface**

![](_page_27_Picture_348.jpeg)

### **Monthly configuration backup**

![](_page_27_Picture_349.jpeg)

![](_page_28_Picture_187.jpeg)

# <span id="page-29-0"></span>**Chapter 4 Services - Prioritisation of a VPN IPSec connection ahead of other Internet traffic**

# <span id="page-29-1"></span>**4.1 Introduction**

A **bintec R3002** gateway is located in the head office of a company. This gateway is connected to the Internet via an Internet access with a fixed WAN IP address. The Internet access is used for the VPN IPSec connection of a company branch as well as other Internet services. If the entire bandwidth of the Internet connection is used, then the company branch should have a higher priority than the rest of the traffic and therefore continue to be usable.

In this workshop a **bintec R3002** (head office gateway) and a **bintec RS120** (branch gateway) shall be shown as examples for setting up the Internet connection and configuring the VPN IPSec connection. Then the prioritisation of the VPN IPSec connection is set for the company head office gateway.

The **GUI** (Graphical User Interface) is used for configuration.

![](_page_29_Figure_7.jpeg)

Fig. 19: Example scenario

## **Requirements**

- A **bintec R3002** gateway (head office)
- A **bintec RS120** gateway (branch)
- A boot image of version 7.9.5 or later
- Both gateways require an independent connection to the Internet
- Head office Internet access with static WAN IP address
- <span id="page-30-0"></span>• **Dime Manager**software

# <span id="page-30-1"></span>**4.2 Configuration**

## **4.2.1 Configuration of gateway in head office (bintec R3002)**

For the initial configuration the **bintec R3002** gateway can be reached via the **Dime Manager**. The LAN IP address of the gateway is changed via the shortcut menu. After you have changed the IP address, the web interface of the **bintec R3002** can be reached.

![](_page_30_Picture_7.jpeg)

Fig. 20: Dime Manager

## <span id="page-30-2"></span>**4.2.2 Configuration of Internet access via the GUI Assistant**

Configuration of an Internet access has to be done **GUI** via an Assistant.

The gateway Internet connection can be set up in a few steps via the Assistant. For this, go to the following menu:

- (1) Go to **Assistants** -> **Internet Access**-> **Internet Connections** -> **New**.
- (2) Select the **Connector Type** e.g. *Internal ASDL Modem*.

(3) Click on **Next** to configure a new Internet connection.

Enter the required data for the connection.

![](_page_31_Picture_173.jpeg)

#### Fig. 21: **Assistants** -> **Internet Access** -> **Internet Connections** -> **Next**

Proceed as follows to configure a new Internet connection:

- (1) Under **Description** enter e.g. *ADSL*.
- (2) For the **Internet Service Provider** select e.g. Germany-T-Home.
- (3) Under **User Name** enter the access data you received from your provider.
- (4) Enter the **Password** you received from your provider.
- (5) So that the static WAN IP address of the head office VPN gateway can always be reached by the branch gateway, the option **Always active** must be set.
- <span id="page-31-0"></span>(6) Press **OK** to confirm your entries.

## **4.2.3 Configuration of the VPN IPSec access of the first branch via the GUI Assistant**

The VPN IPSec setup can also be configured with the Assistant in the same manner as when setting up the Internet access. For this, go to the following menu:

- (1) Go to **Assistants** -> **VPN** -> **VPN Connections** -> **New**.
- (2) For VPN Scenario select the *IPSec-LAN-LAN* Connection.
- (3) Click on **Next** to set up a new VPN connection.

Enter the required data for the connection.

![](_page_32_Picture_173.jpeg)

Fig. 22: **Assistants** -> **VPN** -> **VPN Connections** -> **Next**

Proceed as follows to configure a new VPN connection:

- (1) Under Description enter e.g. subsidiary1.
- (2) Under **Local IPSec ID** enter the static WAN IP address of the head office gateway, e.g. .
- (3) Under **Remote IPSec ID** enter the local IPSec ID of the branch gateway, e.g.  $f\textbf{i}-$ *\$*.
- (4) For the authentification enter Preshared Key, e.g. *supersecretgeheimkey*.
- (5) Under **Local IP Address** enter the IP address of the **bintec R3002** , e.g. .
- (6) The VPN tunnel is always set up from the branch to the head office. As a result no **IPSec Peer Address** is set on the **bintec R3002**.
- (7) Under **IP Address of Remote Network** enter the network address of the branch, e.g. 192.168.1.0 and the Netmask  $255.255.255.0$ .
- (8) Press **OK** to confirm your entries.

After confirming the entry the VPN connection can be seen in the list.

![](_page_33_Picture_70.jpeg)

#### Fig. 23: **Assistant**-> **VPN** -> **VPN Connections**

<span id="page-33-0"></span>To connect additional locations or VPN remote terminals, the Assistant can be run again.

## **4.2.4 Configuration of gateway in head office (bintec RS120)**

The IP configuration of the branch gateway (**bintec RS120**) can be carried out again with the **Dime Manager** . The **bintec RS120** is located in the network with the aid of the **Dime Manager** . Then the LAN IP address can be set via the shortcut menu. After you have changed the IP address, the web interface **GUI** of the **bintec RS120** can be reached.

![](_page_34_Picture_2.jpeg)

Fig. 24: Dime Manager

## <span id="page-34-0"></span>**4.2.5 Configuration of Internet access via the GUI Assistant**

The **GUI** Assistant makes it easy to configure the Internet access for the **bintec RS120** as well. For the **bintec RS120** the Internet access is done via an ADSL modem. For this, go to the following menu:

- (1) Go to **Assistants** -> **Internet Access**-> **Internet Connections** -> **New**.
- (2) Under Connector Type select e.g. *External xDSL Modem*.
- (3) Click on **Next** to configure a new Internet connection.

Enter the required data for the connection.

![](_page_35_Picture_184.jpeg)

#### Fig. 25: **Assistants** -> **Internet Access** -> **Internet Connections** -> **Next**

Proceed as follows to configure a new Internet connection:

- (1) Under **Description** enter e.g. *ADSL*.
- (2) Under **Physical Ethernet Port** select  $ETH5$ .
- (3) For the **Internet Service Provider** select e.g. Germany-T-Home.
- (4) Under **User Name** enter the access data you received from your provider.
- (5) Enter the **Password** you received from your provider.
- (6) In the **Always active** field, specify whether or not the Internet connection should always be on. Only activate this option if you have Internet access with a flatrate.
- <span id="page-35-0"></span>(7) Press **OK** to confirm your entries.

# **4.2.6 Configuration of the VPN IPSec tunnel on the branch gateway**

The **GUI** Assistant makes the VPN configuration on the branch gateway easier as well. For this, go to the following menu:

- (1) Go to **Assistants** -> **VPN** -> **VPN Connections** -> **New**.
- (2) For VPN Scenario select the *IPSec-LAN-LAN Connection*.
- (3) Click on **Next** to set up a new VPN connection.

Enter the required data for the connection.

![](_page_36_Picture_224.jpeg)

![](_page_36_Figure_3.jpeg)

Proceed as follows to configure a new VPN connection:

- (1) Under Description enter e.g. Head Office.
- (2) The **Local IPSec ID** enter the ID of you branch gateway appropriately to the **Remote IPSec ID** of the head office gateway, e.g. *branch1*.
- (3) Under **Remote IPSec ID** enter the local IPSec ID of the remote gateway, e.g. 212.212.212.1.
- (4) For the authentification enter **Preshared Key**, e.g. *supersecretgeheimkey*.
- (5) Under **Local IP Address** enter the IP address of the **bintec RS120** , e.g. 192.168.1.1.
- (6) For the **IPSec Peer Address** the WAN IP address of the **bintec R3002** must be provided, e.g. .
- (7) Under **IP Address of Remote Network** enter the network address of the branch, e.g. 192.168.1.0 and the **Netmask** 255.255.255.0.
- (8) Press **OK** to confirm your entries.

Due to the dynamic IP address of the **bintec RS120** the VPN IPSec tunnel can only be set up in one direction (i.e. branch -> head office). The tunnel must always be active so that the connection of both locations can be used. For this, go to the following menu:

(1) Go to **VPN** -> **IPSec** -> **IPSec Peers** -> -> **Advanced Settings**.

![](_page_37_Picture_74.jpeg)

Fig. 27: **VPN** -> **IPSec** -> **IPSec Peers** -> -> **Advanced Settings**

Proceed as follows to configure the VPN IPSec tunnel:

- (1) Set Start Mode to *Always active*.
- <span id="page-37-0"></span>(2) Leave all other settings unchanged and confirm your entries with **OK**.

# **4.3 Testing the VPN connection**

At the current configuration stage, the Internet access is set up on both gateways and the VPN tunnel to the location coupling can already be used. The VPN tunnel can be tested with the ping test between both gateways.

# <span id="page-38-0"></span>**4.4 Prioritisation of the VPN tunnel on the branch gateway ahead of other Internet traffic**

The **bintec R3002** Internet access (head office) is also used for other Internet services alongside the VPN tunnel. The site networking should have a higher priority than other Internet traffic. As a result the required protocols for the VPN connection (IKE, ESP, NAT Traversal) are prioritised. QoS (Quality of Service) is configured here.

### <span id="page-38-1"></span>**4.4.1 Creation of QoS filters**

At the start of the QoS configuration, filters are defined that will identify traffic that needs to be prioritised. QoS filters must be created for the prioritisation of VPN IPSec connections. For this, go to the following menu:

(1) Go to **Routing** -> **QoS** -> **QoS Filter** -> **New**.

| Save configuration                        |                                | QoS Filter   QoS Classification   QoS Interfaces/Policies |
|-------------------------------------------|--------------------------------|-----------------------------------------------------------|
| <b>Assistants</b>                         |                                |                                                           |
| <b>System Management</b>                  |                                |                                                           |
| <b>Physical Interfaces</b>                | <b>Basic Parameters</b>        |                                                           |
| LAN                                       | Description                    | <b>IKE</b>                                                |
| <b>Routing</b><br><b>Routes</b>           | Protocol                       | $\hat{\mathbf{v}}$<br>udp                                 |
| <b>NAT</b><br><b>RIP</b>                  | Destination IP Address/Netmask | 0.0.0.0<br>0.0.0.0                                        |
| <b>Load Balancing</b><br><b>Multicast</b> | Destination Port/Range         | $\circ$ 500<br>$to -1$<br>Specify port                    |
| QoS<br><b>BRRP</b>                        | Source IP Address/Netmask      | 0.0.0.0 <br>0.0.0.0                                       |
| <b>WAN</b>                                | Source Port/Range              | $\circ$ 500<br>$to -1$<br>Specify port                    |
| <b>VPN</b>                                | DSCP/TOS filter (Layer 3)      | $\hat{\mathbf{v}}$<br>Ignore                              |
| <b>Firewall</b><br>VolP                   | COS filter (802.1p/Layer 2)    | lo                                                        |
| <b>Local Services</b>                     |                                |                                                           |
| <b>Maintenance</b>                        |                                | оĸ<br>Cancel                                              |

Fig. 28: **Routing** -> **QoS** -> **QoS Filter** ->**New**

Proceed as follows in order to configure QoS filters:

- (1) For **Description** enter the description of the filter, e.g. IKE.
- (2) Select the **Protocol** *udp*.
- (3) For Destination Port/Range select *Specify port* and enter the destination port number, e.g. 500.
- (4) Under **Source Port/Range** select *Specify port* and enter the source port number, e.g.  $500$ .
- (5) Leave you DSCP/TOS filter (Leyer 3) to *Ignore*.
- (6) Press **OK** to confirm your entries.

Following that, create additional QoS filters for the ESP and NAT Traversal protocols by using the following tables.

![](_page_39_Picture_96.jpeg)

The complete configuration looks like this:

| Save configuration         |            |                    | QoS Filter   QoS Classification | QoS Interfaces/Policies |                 |   |  |  |
|----------------------------|------------|--------------------|---------------------------------|-------------------------|-----------------|---|--|--|
| <b>Assistants</b>          |            |                    |                                 |                         |                 |   |  |  |
| <b>System Management</b>   |            |                    |                                 |                         |                 |   |  |  |
| <b>Physical Interfaces</b> | QoS Filter |                    |                                 |                         |                 |   |  |  |
|                            | Index      | Description        | Source                          | Destination             | <b>TOS/DSCP</b> |   |  |  |
| LAN                        |            | IKE                | 0.0.0.0:500                     | 0.0.0.0:500             | 0               | 童 |  |  |
| <b>Routing</b>             | h<br>∠     | ESP                | 0.0.0.0                         | 0.0.0.0                 | $\theta$        | 童 |  |  |
| Routes                     | 3          | NAT-T <sub>1</sub> | 0.0.0.0                         | 0.0.0.0:4500            | $\mathbf 0$     | 命 |  |  |
| <b>NAT</b>                 |            | NAT-T 2            | 0.0.0.014500                    | 0.0.0.0                 | $\mathbf 0$     |   |  |  |
| <b>RIP</b>                 |            |                    |                                 |                         |                 | 童 |  |  |
| <b>Load Balancing</b>      |            |                    |                                 |                         |                 |   |  |  |
| <b>Multicast</b>           |            |                    |                                 | <b>New</b>              |                 |   |  |  |
| QoS                        |            |                    |                                 |                         |                 |   |  |  |
| <b>BRRP</b>                |            |                    |                                 |                         |                 |   |  |  |

<span id="page-39-0"></span>Fig. 29: **Routing** -> **QoS** -> **QoS Filter**

# **4.4.2 Assignment of QoS filter to QoS class or high priority class**

In the next configuration step the created filters are assigned to the high priority class. For this, go to the following menu:

(1) Go to **Routing** -> **QoS** -> **QoS Classification** -> **New**.

![](_page_40_Picture_184.jpeg)

Fig. 30: **Routing** -> **QoS** -> **QoS Classification** -> **New**

Proceed as follows in order to create a new class map:

- (1) For Description enter a description for the class map, e.g. *VPN-IPSec.*
- (2) Select **Filter** from what you have configured in the **Routing** -> **QoS** -> **QoS Filter** menu, e.g. *IKE*.
- (3) Under Direction select Outgoing.
- (4) Enable the **High Priority Class**. The data packets are then allocated to the class with the highest priority.
- (5) Select the **Interface** via which the prioritised data is to be sent, e.g. *ADSL*.
- (6) Confirm with **OK**.

For each **QoS Filter** the QoS class assignment (**High Priority Class**) must be done separately. When assigning the remaining QoS filters (ESP, NAT-T\_1 and NAT-T\_2) the class map is set to the newly created VPN-IPSec entry. For this, go to the following menu:

(1) Go to **Routing** -> **QoS** -> **QoS Classification** -> **New**.

![](_page_40_Picture_185.jpeg)

Fig. 31: **Routing** -> **QoS** -> **QoS Classification** -> **New**

Proceed as follows to assign additional QoS filter to the class map:

- (1) Select the **Class map** (e.g. *VPN-IPSec*) which the QoS filter should be asigned.
- (2) Select the next Filter, e.g. *ESP*.
- (3) For **Direction** select *Outgoing*.
- (4) Enable the **High Priority Class**.
- (5) Press **OK** to confirm your entries.

Assign all generated QoS filters to the new class map  $VPN-IPSec$ .

Results:

| Save configuration         |                          |             | QoS Filter         |                           | QoS Classification QoS Interfaces/Policies |           |   |
|----------------------------|--------------------------|-------------|--------------------|---------------------------|--------------------------------------------|-----------|---|
| <b>Assistants</b>          |                          |             |                    |                           |                                            |           |   |
| <b>System Management</b>   |                          |             |                    |                           |                                            |           |   |
| <b>Physical Interfaces</b> | $\overline{\phantom{a}}$ |             |                    | <b>QoS Classification</b> |                                            |           |   |
| LAN                        |                          | Description | Assigned Interface | Filter                    | Assigned Class ID                          | Direction |   |
|                            |                          | VPN-IPSec   | ADSL               |                           |                                            |           |   |
| <b>Routing</b>             |                          |             |                    | <b>IKE</b>                | <b>HP</b>                                  | Outgoing  | 童 |
| Routes                     |                          |             |                    | ESP                       | <b>HP</b>                                  | Outgoing  | 孟 |
| <b>NAT</b>                 |                          |             |                    | NAT-T_1                   | HP                                         | Outgoing  | 面 |
| <b>RIP</b>                 |                          |             |                    |                           |                                            |           |   |
| <b>Load Balancing</b>      |                          |             |                    | NAT-T 2                   | <b>HP</b>                                  | Outgoing  | 命 |
| <b>Multicast</b>           |                          |             |                    |                           |                                            |           |   |
| QoS                        |                          |             |                    | <b>New</b>                |                                            |           |   |
| <b>BRRP</b>                |                          |             |                    |                           |                                            |           |   |

<span id="page-41-0"></span>Fig. 32: **Routing** -> **QoS** -> **QoS Classification**

## **4.4.3 Enabling QoS on the WAN interface**

In the last QoS configuration step, prioritisation is enabled on the WAN interface. For this, go to the following menu:

(1) Go to **Routing** -> **QoS** -> **QoS Interfaces/Policies** -> **New**.

![](_page_41_Picture_161.jpeg)

Fig. 33: **Routing** -> **QoS** -> **QoS Interfaces/Policies** -> **New**

Proceed as follows to enable prioritisation on the WAN interface:

- (1) Select the **Interface** for which the QoS is to be configured, the example here being  $ADSL.$
- (2) For **Prioritisation algorithm** select *Priority Queueing*.
- (3) Under the option **Protocol Header Size below Layer 3** select *PPP over Ethernet*
- (4) The QoS queues that are used (high priority and default) are automatically created.
- <span id="page-42-0"></span>(5) Press **OK** to confirm your entries.

### **4.4.4 QoS Monitoring**

.

For high priority traffic and non-prioritised traffic, queues are created for each prioritisation. The status of these queues are displayed in the **Monitoring** -> **QoS** menu. As soon as the bandwidth of the Internet connection for scheduled VPN data and other Internet data becomes insufficient, the non-prioritised data is deferred and preference is given to VPN data.

(1) Go to **Monitoring** -> **QoS**.

| QoS<br>$\overline{\phantom{a}}$<br>QoS Queue<br>Interface<br>$\overline{\phantom{a}}$<br>ADSL<br><b>High Priority</b><br>unpriorized | Save configuration         |                          |  |       | QoS  |              |
|----------------------------------------------------------------------------------------------------|----------------------------|--------------------------|--|-------|------|--------------|
|                                                                                                    | <b>Assistants</b>          |                          |  |       |      |              |
|                                                                                                    | <b>System Management</b>   |                          |  |       |      |              |
|                                                                                                    | <b>Physical Interfaces</b> |                          |  |       |      |              |
|                                                                                                    | LAN                        |                          |  |       | Send | Dropped      |
|                                                                                                    | <b>Routing</b>             |                          |  |       |      |              |
|                                                                                                    | <b>WAN</b>                 |                          |  | 12344 |      | $\mathbf{0}$ |
|                                                                                                    |                            |                          |  | 12611 |      | 11506        |
|                                                                                                    | <b>VPN</b>                 |                          |  |       |      |              |
|                                                                                                    | <b>Firewall</b>            |                          |  |       |      |              |
|                                                                                                    | <b>VoIP</b>                |                          |  |       |      |              |
|                                                                                                    |                            |                          |  |       |      |              |
|                                                                                                    |                            |                          |  |       |      |              |
| <b>Local Services</b>                                                                                                    | <b>Maintenance</b>         | $\overline{\phantom{a}}$ |  |       |      |              |
|                                                                                                    | <b>External Reporting</b>  |                          |  |       |      |              |
|                                                                                                    | <b>Monitoring</b>          |                          |  |       |      |              |
|                                                                                                    | <b>Internal Log</b>        |                          |  |       |      |              |
|                                                                                                    | <b>IPSec</b>               |                          |  |       |      |              |
|                                                                                                    | <b>ISDN/Modern</b>         |                          |  |       |      |              |
|                                                                                                    | Interfaces                 |                          |  |       |      |              |
|                                                                                                    | <b>HotSpot Gateway</b>     |                          |  |       |      |              |
|                                                                                                    | QoS                        |                          |  |       |      |              |

Fig. 34: **Monitoring** -> **QoS**

<span id="page-42-1"></span>This concludes the configuration. In order to save the configuration in a bootable manner, leave **GUI** via **Save configuration** and confirm your selection with **OK**.

# **4.5 Overview of Configuration Steps**

#### **Configuration of gateway in head office (bintec R3002)**

![](_page_42_Picture_176.jpeg)

![](_page_43_Picture_376.jpeg)

![](_page_43_Picture_377.jpeg)

### **Configuration of VPN IPSec access (head office)**

![](_page_43_Picture_378.jpeg)

### **Configuration of gateway in branch (bintec RS120)**

![](_page_43_Picture_379.jpeg)

### **Configuration of Internet access (branch)**

![](_page_43_Picture_380.jpeg)

![](_page_44_Picture_425.jpeg)

### **Configuration of VPN IPSec access (branch)**

![](_page_44_Picture_426.jpeg)

### **Prioritisation of VPN tunnel**

![](_page_44_Picture_427.jpeg)

### **Creation of QoS filters**

![](_page_44_Picture_428.jpeg)

![](_page_45_Picture_484.jpeg)

### **Assignment of QoS filters to QoS classes**

![](_page_45_Picture_485.jpeg)

![](_page_46_Picture_247.jpeg)

### **Enabling QoS on the WAN interface**

![](_page_46_Picture_248.jpeg)

# <span id="page-47-0"></span>**Chapter 5 Services - Automatic Router Backup (Redundancy) with BRRP for an Internet / VPN gateway**

# <span id="page-47-1"></span>**5.1 Introduction**

In this workshop the configuration of BRRP (Bintec Router Redundancy Protocol) using two **bintec RT1202** is described. Two Ethernet interfaces (a LAN and WAN interface respectively) are used on both gateways. If the master gateway or the connection to the backup gateway fails, e.g. due to a hardware fault, the backup gateway takes over the functionality of the master gateway. The backup gateway remains in hot standby mode as long as the master gateway is active. How the gateways behave in the event of a failure can be defined with a configurable set of rules.

If BRRP is used, virtual IP and MAC addresses must be configured so that these IP and MAC addresses can be passed to the backup gateway if a failure occurs. The first step is to define the physical Ethernet interfaces, the BRRP advertisement interfaces and the IP address via which the master and backup gateways can communicate with each other. The gateways are configured via this interface/IP address. Then a virtual interface and virtual route is created for the LAN and WAN sides. This virtual interface and its IP address are both used for traffic.

The **GUI** (Graphical User Interface) is used for configuration.

![](_page_47_Figure_7.jpeg)

Fig. 35: Example scenario

## **Requirements**

- Two bintec gateways with BRRP functionality (e.g. **bintec RT1202**).
- An Internet access that is made via Ethernet and a border router/gateway
- A switch to connect the Ethernet interface Eth1 (to both gateways) with the local network
- <span id="page-48-0"></span>• A switch to connect the Ethernet interface Eth5 (to both gateways) with the border router/ gateway of the ISP

# <span id="page-48-1"></span>**5.2 Configuration**

## **5.2.1 Configuration of the Advertisement and Management IP address**

After both networks have been connected with the local network via a switch, they can be located by using the **Dime Manager** . In this state, both gateways use the default IP address 192.168.0.254.

(1) Go to **Dime Manager** -> **IP Settings**.

![](_page_49_Picture_41.jpeg)

Fig. 36: **Dime Manager** -> **IP Settings**

The Advertisement and Management IP address of both gateways can be changed via the shortcut menu of the **Dime Manager**. In this workshop the address 10.10.10.1/24 shall be assigned to one network and the address 10.10.10.2/24 shall be assigned to the other network. Following successful configuration, these interfaces are used for the configuration access and for the exchange of BRRP status messages.

![](_page_50_Picture_2.jpeg)

Fig. 37: Dime Manager

Then both gateways can be reached via **GUI** and the Advertisement IP addresses of the WAN interface Eth5 can be set.

In the next step the WAN Advertisement IP address is assigned to the gateway along with the netmask.

(1) Go to **LAN** -> **IP Configuration** -> **Interfaces** -> .

![](_page_50_Picture_171.jpeg)

Fig. 38: **LAN** -> **IP Configuration** -> **Interfaces** ->

Proceed as follows in order to configure the ETH5 interface of the first gateway.

- (1) Under **IP Address/Netmask** enter the WAN Advertisement IP address along with the netmask  *44 44 44 4*  .
- (2) Press **OK** to confirm your entries.

At the same time the address  $\emph{10.10.11.2}$  along with the netmask  $\emph{255.255.255.252}$  is configured on the ETH5 port of the second gateway.

Results:

(1) Go to **LAN** -> **IP Configuration** -> **Interfaces**.

![](_page_51_Picture_153.jpeg)

#### Fig. 39: **LAN** -> **IP Configuration** -> **Interfaces** ->

<span id="page-51-0"></span>Both gateways exchange status messages via this interface whereby the BRRP status (master/slave) is set.

## **5.2.2 Configuration of the virtual router**

For access to the local network (LAN) as well as for access to the Internet (WAN) a respective virtual router is created. In order to create the virtual router of the master gateway, go to the following menu:

(1) Go to **Routing** -> **BRRP** -> **Virtual Router** -> **New**.

![](_page_52_Picture_147.jpeg)

Fig. 40: **Routing** -> **BRRP** -> **Virtual Router** -> **New**

Proceed as follows for access to the local network (LAN):

- (1) Under **Ethernet Interface** select  $en1 0$  so that its IP address is created.
- (2) For **Router IP Address** enter the IP address and the netmask that you wish to use in the local network as the actual gateway IP address, e.g. 192.168.0.254 and  *44 44 44*.
- (3) Under Virtual Router ID select the ID of the first virtual route, e.g. 1. This ID identifies the **virtual router**in the LAN and is part of every BRRP advertisement packet that is sent by the current master.
- (4) Under **Virtual Router Priority** set the priority of the gateway that will take over the master role to 254.
- (5) Press **OK** to confirm your entries.

To configure the virtual router to the Internet (WAN) go to the following menu:

(1) Go to **Routing** -> **BRRP** -> **Virtual Router** -> **New**.

![](_page_53_Picture_156.jpeg)

Fig. 41: **Routing** -> **BRRP** -> **Virtual Router** -> **New**

Proceed as follows for access to the Internet (WAN):

- (1) Under **Router IP Address** enter the IP address and netmask, e.g.  and  $255.255.255.248$
- (2) Select the **Virtual Router ID** , e.g. .
- (3) Under Virtual Router Priority select 254 . By selecting priority 254, this gateway shall take over the master role following the successful configuration.
- (4) Press **OK** to confirm your entries.

The configuration steps used to create the virtual router of the backup gateway are identical to those used for the configuration of the master gateway, with the exception of **Virtual Router Priority**. On the second **bintec RT1202** (backup gateway), the value 100 is configured on both virtual routers.

### <span id="page-53-0"></span>**5.2.3 Enabling of BRRP configuration**

After creating the virtual routers on both **bintec RT1202** gateways, the BRRP function is then enabled. For this, go to the following menu:

(1) Go to **Routing** -> **BRRP** -> **Options**.

![](_page_54_Picture_94.jpeg)

Fig. 42: **Routing** -> **BRRP** -> **Options**

Proceed as follows:

- (1) Enable the **Enable BRRP** function.
- (2) Confirm with **OK**.

The gateway with the higher priority is now in master status, and the gateway with the lower priority is now in backup status. You will see the configuration of the master gateway in the following menu:

(1) Go to **Routing** -> **BRRP** -> **Virtual Routers**.

| Save configuration         |       |                | Virtual Routers VR Synchronisation |                        | <b>Options</b> |                        |                  |
|----------------------------|-------|----------------|------------------------------------|------------------------|----------------|------------------------|------------------|
| <b>Assistants</b>          |       |                |                                    |                        |                |                        |                  |
| <b>System Management</b>   |       |                |                                    |                        |                |                        |                  |
| <b>Physical Interfaces</b> |       |                |                                    | <b>Virtual Routers</b> |                |                        |                  |
|                            | VR ID | Virtual Router | Advertisement interface            | IP Address             | <b>Status</b>  | Action                 |                  |
| LAN                        |       | en1-0-1        | $en1-0$                            | 10.10.10.1             | master         | $\left  \cdot \right $ | 童                |
| <b>Routing</b>             | ×,    | en1-4-1        | $en1-4$                            | 10.10.11.1             | master         | $\frac{1}{2}$          | 童                |
| Routes                     |       |                |                                    |                        |                |                        | $\triangleright$ |
| <b>NAT</b>                 |       |                |                                    | <b>New</b>             |                |                        |                  |
| <b>RIP</b>                 |       |                |                                    |                        |                |                        |                  |
| <b>Load Balancing</b>      |       |                |                                    |                        |                |                        |                  |
| <b>Multicast</b>           |       |                |                                    |                        |                |                        |                  |
| QoS                        |       |                |                                    |                        |                |                        |                  |
| <b>RPPP</b>                |       |                |                                    |                        |                |                        |                  |

Fig. 43: **Routing** -> **BRRP** -> **Virtual Routers**

The following messages can be seen in the syslog:

```
19:47:54 NOTICE/BRRP: started PID 67 (compiled Aug 16 2010 17:21:34) ...
19:47:54 INFO/BRRP: create vr (vr # 1/slot 0)
19:47:54 NOTICE/BRRP: vr # 1 - now in init state
19:47:54 INFO/BRRP: create vr (vr # 2/slot 1)
19:47:54 NOTICE/BRRP: vr # 2 - now in init state
19:47:54 INFO/BRRP: Config VR_ID 1: Prio 254 Pre-empt mode 'true'
19:47:54 INFO/BRRP: Advertisements: ifc 1000 IP 10.10.10.1 master down 10007
19:47:54 INFO/BRRP: Virtual Router: ifc 1004 - 1 IP address (es) assigned
19:47:54 INFO/BRRP: IP 0: 192.168.0.0
19:47:54 NOTICE/BRRP: vr # 1 - started on en1-0-1 ip 192.168.0.0 mac 00005e000101
19:47:54 NOTICE/BRRP: vr # 1 - now in backup state
19:47:54 INFO/BRRP: Config VR ID 2: Prio 254 Pre-empt mode 'true'
19:47:54 INFO/BRRP: Advertisements: ifc 1400 IP 10.10.11.1 master down 10007
19:47:54 INFO/BRRP: Virtual Router: ifc 1404 - 1 IP address (es) assigned
19:47:54 INFO/BRRP: IP 0: 212.212.212.0
19:47:54 NOTICE/BRRP: vr # 2 - started on en1-4-1 ip 212.212.212.0 mac 00005e000102
19:47:54 NOTICE/BRRP: vr # 2 - now in backup state
19:47:55 INFO/BRRP: vr # 1 - pre-empt master state
19:47:55 INFO/BRRP: vr # 1 - timeout in state BACKUP
19:47:55 INFO/BRRP: vr # 1 - acquire master state
19:47:55 NOTICE/BRRP: vr # 1 - now in master state
19:47:55 INFO/BRRP: vr # 1 - router-ifc en1-0-1 up
19:47:55 INFO/BRRP: vr # 2 - pre-empt master state
19:47:55 INFO/BRRP: vr # 2 - timeout in state BACKUP
19:47:55 INFO/BRRP: vr # 2 - acquire master state
19:47:55 NOTICE/BRRP: vr # 2 - now in master state
19:47:55 INFO/BRRP: vr # 2 - router-ifc en1-4-1 up
```
### <span id="page-55-0"></span>**5.2.4 Synchronisation of the virtual routers**

Up until the current configuration stage, two virtual routers were created respectively on each of the **bintec RT1202** (access to the local network and access to the Internet). The status of both routers must be synchronised per gateway. The following configuration step shall ensure that virtual router 1 always has the same status as virtual router 2. This step must be configured identically on both **bintec RT1202** . For this, go to the following menu:

(1) Go to **Routing** -> **BRRP** -> **VR Synchronisation** -> **New**.

![](_page_55_Picture_139.jpeg)

Fig. 45: **Routing** -> **BRRP** -> **VR Synchronisation** -> **New**

Proceed as follows in order to synchronise the routers:

- (1) Under **Monitoring VR/Interface** select the **Virtual Router ID** .
- (2) Under **Monitoring VR/Interface** select the **Virtual Router ID**  .
- (3) Confirm with **OK**.

Following that, synchronise the second router by selecting **Routing** -> **BRRP** -> **VR Synchronisation** -> **New**.

- (1) Under **Monitoring VR/Interface** select the **Virtual Router ID** .
- (2) Under **Monitoring VR/Interface** select the **Virtual Router ID** .
- (3) Confirm with **OK**.

Results:

| Save configuration         |               |                      | <b>Virtual Routers</b> | VR Synchronisation Options |        |   |                  |
|----------------------------|---------------|----------------------|------------------------|----------------------------|--------|---|------------------|
| <b>Assistants</b>          |               |                      |                        |                            |        |   |                  |
| <b>System Management</b>   |               |                      |                        |                            |        |   |                  |
| <b>Physical Interfaces</b> | Monitoring VR | Monitoring Interface | Synchronisation VR     | Synchronisation Interface  | Action |   |                  |
| <b>LAN</b>                 |               | en1-0-1              | $\sim$                 | en1-4-1                    | Sync   | 會 | $\triangleright$ |
| <b>Routing</b>             |               | en1-4-1              |                        | en1-0-1                    | Sync   | 童 | P                |
| Routes                     |               |                      | <b>New</b>             |                            |        |   |                  |
| <b>NAT</b>                 |               |                      |                        |                            |        |   |                  |
| <b>RIP</b>                 |               |                      |                        |                            |        |   |                  |
| <b>Load Balancing</b>      |               |                      |                        |                            |        |   |                  |
| <b>Multicast</b>           |               |                      |                        |                            |        |   |                  |
| QoS                        |               |                      |                        |                            |        |   |                  |
| <b>BRRP</b>                |               |                      |                        |                            |        |   |                  |

Fig. 46: **Routing** -> **BRRP** -> **VR Synchronisation** -> **New**

<span id="page-56-0"></span>This concludes the configuration. To perform a bootable backup of the configuration, exit the **GUI** with **Save configuration** and confirm with **OK**.

# **5.3 Overview of Configuration Steps**

#### **Configuration of the Advertisement and Management IP address**

![](_page_56_Picture_266.jpeg)

#### **IP configuration**

![](_page_56_Picture_267.jpeg)

### **Configuration of the virtual router**

![](_page_57_Picture_484.jpeg)

### **Enable BRRP configuration**

![](_page_57_Picture_485.jpeg)

![](_page_58_Picture_135.jpeg)

### **Synchronisation of the virtual routers**

# <span id="page-59-0"></span>**Chapter 6 Services - Remote Maintenance for a bintec RS232bu+ UMTS Gateways Using GSM/GPRS Dial-In**

# <span id="page-59-1"></span>**6.1 Introduction**

This chapter will use the example of a **bintec RS232bu+** gateway to show a remote maintenance option using GSM/GPRS dial-in. The **bintec RS232bu+** gateway establishes an Internet connection using the internal UMTS (HSPA+) modem. To enable the dial-in for remote maintenance purposes (without using the Internet), you need to switch the integrated UMTS (HSPA+) modem from the UMTS service to the GSM/GPRS network. This UMTS fallback function is initiated by a remote phone call. After the integrated UMTS (HSPA+) modem has been logged into the GSM/GPRS network, a connection to the remote maintenance service from a different **bintec** ISDN gateway can be established using the ISDN login service. Alternatively, an ISDN remote access connection (PPP dial-in) can be established to the **bintec RS232bu+**. When the remote maintenance connection is ended, the **bintec RS232bu+** gateway can log back into the UMTS network and establish the Internet connection.

![](_page_59_Figure_5.jpeg)

The **GUI** is(Graphical User Interface) used to do the configuration.

Fig. 47: Example scenario

## **Requirements**

- A UMTS gateway in the bintec RS series (e. g. **bintec RS232bu+**)
- For this gateway, a mobile phone tariff that enables voice and data connections needs to be used
- For the UMTS gateway in the bintec RS series, a 7.10.1 or later firmware version should be used.
- For the integrated modem of the UMTS gateway in the bintec RS series, the current modem firmware must be used (link to Release Notes)
- A telephone/mobile phone to remotely initiate the UMTS fallback
- A bintec ISDN gateway e. g. **bintec R3002** to start the remote maintenance connection by ISDN login
- <span id="page-60-0"></span>• An ISDN line with V.110 support to start the remote maintenance connection

# **6.2 Configuration**

## **Configure the UMTS Internet connection**

The **GUI** has an Assistant to configure the Internet connection.

With the Assistant, the **bintec RS232bu+**'s UMTS Internet connection can be set up in just a few steps. To do this, go to the following menu:

- (1) Go to **Assistants** -> **Internet Access**-> **Internet Connections** -> **New**.
- (2) For **Connection Type**, select *UMTS*.
- (3) Click on **Next** to configure a new Internet connection.
- (4) Enter the required data for the connection.

![](_page_61_Picture_147.jpeg)

### Fig. 48: **Assistants** -> **Internet Access** -> **Internet Connections** -> **Next**

Proceed as follows to configure a new UMTS Internet connection:

- (1) Under **Description** enter e.g.  $T-Mobile UMTS$ .
- (2) For GPRS/UMTS Interface, select *Slot 6 Unit 0 UMTS*.
- (3) For **Internet Service Provider**, select  $T-Mobile UMTS$ .
- (4) Enter the **UMTS PIN** that your provider has given you, e. g. 0000.
- (5) Press **OK** to confirm your entries.

## **Configure the UMTS fallback number and the service for incoming data connections (ISDN login)**

The **bintec RS232bu+** gateway only accepts incoming connections (ISDN login or PPP dial-in connections) in the GSM/GPRS network. Using the UMTS fallback function, the gateway can be forced to switch from the UMTS network to the GSM/GPRS network. To do this, a number needs to be created from which the UMTS fallback will be initiated. To do this, go to the following menu:

(1) Go to **Physical Interfaces** -> **UMTS/HSDPA** -> **UMTS/HSDPA/HSUPA** -> **.**

![](_page_62_Picture_105.jpeg)

![](_page_62_Figure_3.jpeg)

Proceed as follows to configure the UMTS fallback number:

- (1) For **Incoming Service Type**, select *ISDN Login*. Alternatively, the *PPP Dialin* option can be used to enable an IP connection.
- (2) For **Fallback Number**, enter the telephone number from which the UMTS fallback call is to be initiated, e. g.  $+4991196731550$ .
- <span id="page-62-0"></span>(3) Confirm with **OK**.

# **6.3 Test the UMTS fallback with an incoming voice connection**

The default behaviour is that the **bintec RS232bu+** gateway establishes an Internet connection via the UMTS network. By means of a voice call (fallback number), the gateway logs into the GSM/GPRS network and enables incoming data connections.

Debug messages for the UMTS fallback:

```
rs232bu+*> debug all s10:49:56 INFO/MODEM: usbTTYO: PLMN Telekom.de(Home) LAC 44B2 CID 0002AA13 AcT UMTS
10:49:59 DEBUG/MODEM: usbTTY0: switch state P1 -> R0
10:49:59 DEBUG/USB: usbTTY0: serial state notification - ring ind.
10:49:59 INFO/MODEM: ushTTYO: Voice call from '+4991196731550' - activate GSM Fallback
10:49:59 DEBUG/PPP: T-Mobile - UMTS: event: "ifAdminStatus_down event", status: "initial / dormant" (dormant) ->
"interface down" (down)
10:49:59 DEBUG/MODEM: usbTTYO: Configured Access Mode 'UMTS-Pref'
10:49:59 INFO/MODEM: usbTTYO: Select PLMN 26201 == > 26201/UMTS == > GSM
10:49:59 DEBUG/MODEM: usbTTYO: Actual AcM 'GPRS-Only'
10:50:00 INFO/MODEM: usbTTYO: Registered 26201 (Telekom.de) (AcT = UMTS)
10:50:00 INFO/MODEM: usbTTYO: Registered 26201 (Telekom.de) (AcT = UMTS)
10:50:00 INFO/MODEM: usbTTYO: Registered 26201 (Telekom.de) (AcT = UMTS)
10:50:00 INFO/MODEM: usbTTYO: PLMN Telekom.de(Home) LAC 44B2 CID 0002AA13 AcT UMTS
10:50:00 DEBUG/PPP: T-Mobile - UMTS: event: "ifAdminStatus_up event", status: "interface down" (down) -> "initial /
dormant" (dormant)
10:50:01 DEBUG/MODEM: usbTTY3: Temperature: 52
10:50:05 INFO/MODEM: usbTTYO: Registered 26201 (Telekom.de) (AcT = UMTS)
10:50:05 INFO/MODEM: usbTTYO: PLMN Telekom.de(Home) LAC 44B2 CID 0002AA13 AcT UMTS
10:50:05 DEBUG/MODEM: usbTTYO: Network - Registration in progress
10:50:06 INFO/MODEM: usbTTYO: Registered 26201 (Telekom.de) (AcT = UMTS)
10:50:06 INFO/MODEM: usbTTYO: Registered 26201 (Telekom.de) (AcT = UMTS)
10:50:08 DEBUG/MODEM: usbTTYO: Network - Registration in progress
10:50:08 DEBUG/MODEM: usbTTYO: Network - Receive Signal Level -79 dB
10:50:08 INFO/MODEM: usbTTYO: Registered 26201 (Telekom.de) (AcT = UMTS)
10:50:08 INFO/MODEM: usbTTY0: Registered 26201 (Telekom.de) (AcT = UMTS)
10:50:09 INFO/MODEM: usbTTYO: Registered 26201 (T-Mobile D) (AcT = GSM)
10:50:09 INFO/MODEM: usbTTYO: PLMN T-Mobile D(Home) LAC 4427 CID 00001EA7 AcT GSM
```
# <span id="page-63-0"></span>**6.4 Dial-in by ISDN login from a different bintec ISDN gateway**

After the UMTS fallback has been done and the **bintec RS232bu+** gateway is registered in the GSM/GPRS network, incoming data connections can be made. To do this, an ISDN data connection must be initiated on the caller's side, using the V.110 protocol. In this chapter, an ISDN login connection to **bintec RS232bu+** remote maintenance will be established from a different bintec ISDN router. After logging in, the familiar console commands such as the Setup tool can be used for remote maintenance.

```
r3002:> isdnlogin 01713315981 v110 9600
Trying...
Establishing B-channel...
Connected to 01713315981
Connected to RS232bu+, rs232bu+,
from ISDN telephonnumber +4991196730 Service modem (9600 bps)
Welcome to RS232bu+ version V.7.10 Rev. 1 IPSec from 2011/08/02 00:00:00
systemname is rs232bu+, location
Login: admin
Password:
Password not changed. Call "setup" for quick configuration.
rs232bu+*>setup________________________
                         ---------------
```
Debug messages during the incoming ISDN login connection:

```
rs232bu+*> debug all &
10:50:41 DEBUG/USB: usbTTY0: serial state notification - ring ind.
10:50:41 DEBUG/MODEM: usbTTYO: switch state P1 -> RO
10:50:41 INFO/MODEM: usbTTY0: Data call from '+4991196730' - data mode state incoming
10:50:41 DEBUG/MODEM: usbTTY0: Modem incomming call from <+4991196730>
10:50:41 DEBUG/PPP: dialin from <+4991196730> to local number <6001> (1/2)
10:50:41 INFO/ISDN: isdnlogind: accept call from <+4991196730>
10:50:41 DEBUG/MODEM: usbTTYO: switch state R1 -> AO
10:50:41 DEBUG/MODEM: usbTTY0: attach to channel 1 - incoming
10:50:43 INFO/MODEM: usbTTY0: Accept call from '+4991196730' ==> (CONNECT 9600)
10:50:43 DEBUG/MODEM: usbTTYO: switch state D1 -> D1
10:50:43 DEBUG/USB: usbTTY0: get DCD on (ch 3)
10:50:55 INFO/ACCT: LOGIN as admin from ISDNLOGIN +4991196730 at Mon Aug 1 10:50:55 2011
```
# <span id="page-65-0"></span>**6.5 Overview of Configuration Steps**

### **Configure the UMTS Internet connection**

![](_page_65_Picture_169.jpeg)

### **Configure the UMTS fallback number**

![](_page_65_Picture_170.jpeg)